## Instalar cliente NextCloud para la Nube UCMDRIVE

1. Acceder a la URL: [https://nextcloud.com/install/,](https://nextcloud.com/install/) descargar el cliente adecuado para su entorno y lanzar la instalación del software.

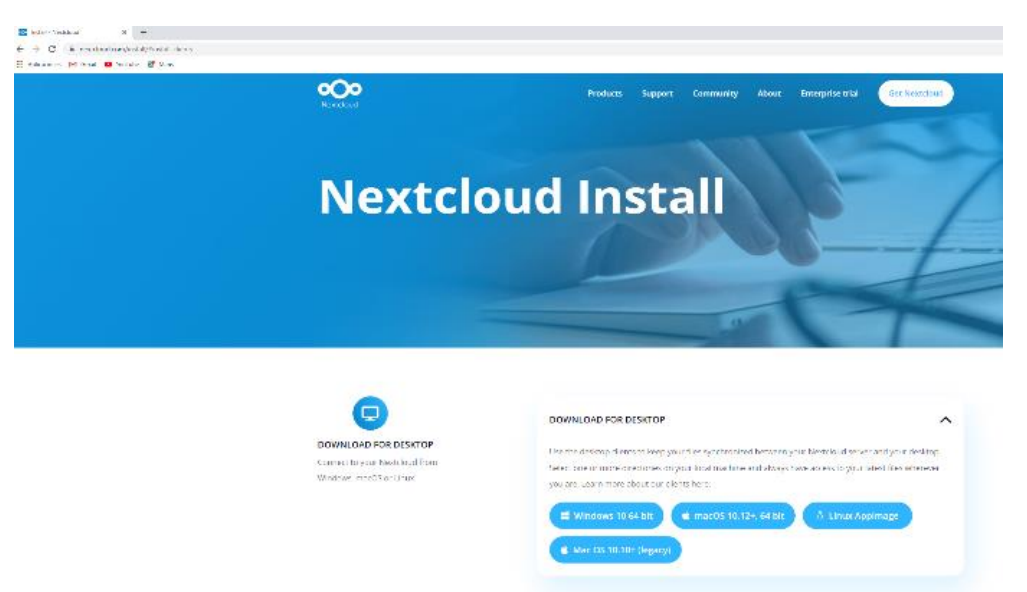

2. Comenzará el proceso de instalación y se realizará con los parámetros preestablecidos, permitiendo seleccionar el disco donde se instalará la caché de archivos de la nube.

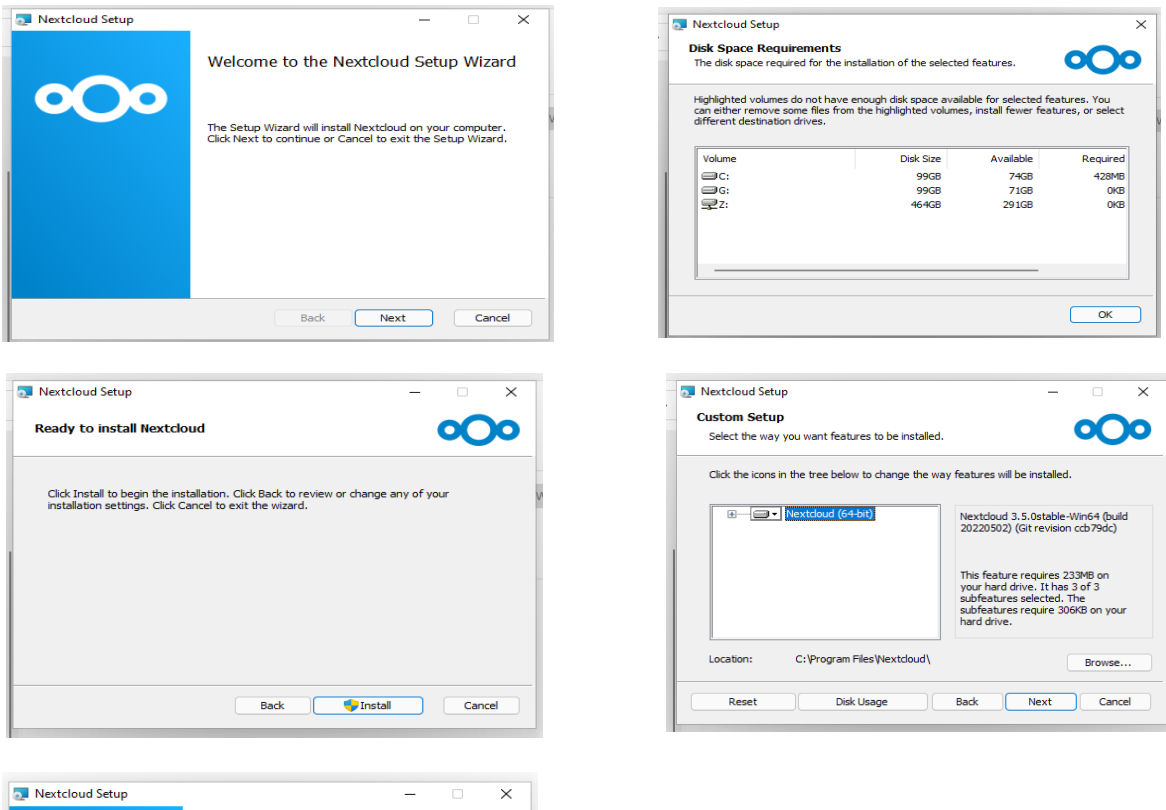

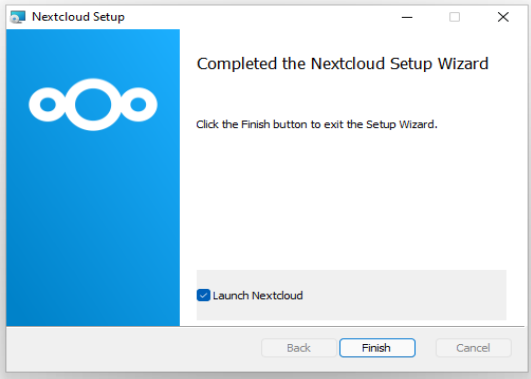

- 3. Al terminar la instalación es necesario reiniciar el equipo.
- 4. Una vez iniciado el equipo y al abrir el aplicativo se solicitará introducir el nombre del servidor: [https://ucmdrive.ucm.es.](https://ucmdrive.ucm.es/) Una vez introducido pulsaremos siguiente.

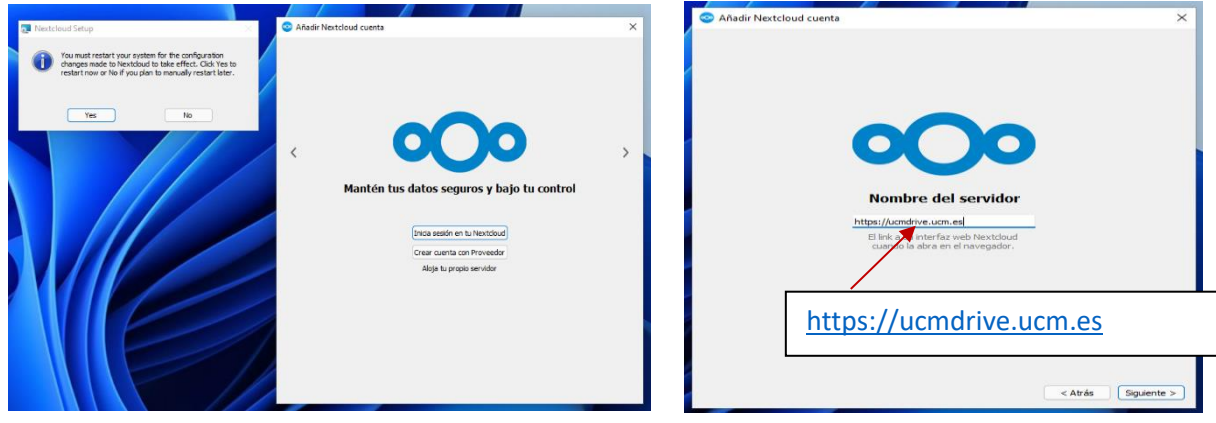

- 5. Abrirá automáticamente su navegador predeterminado e iniciará sesión dando de alta ese ordenador para poder acceder a su nube. (Todos los equipos locales deben estar dados de alta para acceder a los datos de su nube UCMDRIVE).
- 6. Se validará con su cuenta canónica personal de correo de la UCM que puede consultar en el siguiente enlace [https://idm.ucm.es/,](https://idm.ucm.es/) seleccionando Servicio **<b>B** Buzón para ti, en el menú izquierdo.

ABRIRÁ AUTOMÁTICAMENTE SU NAVEGADOR PREDETERMINADO E INICIARÁ SESIÓN DANDO DE ALTA ESE ORDENADOR PARA PODER ACCEDER A SU NUBE.

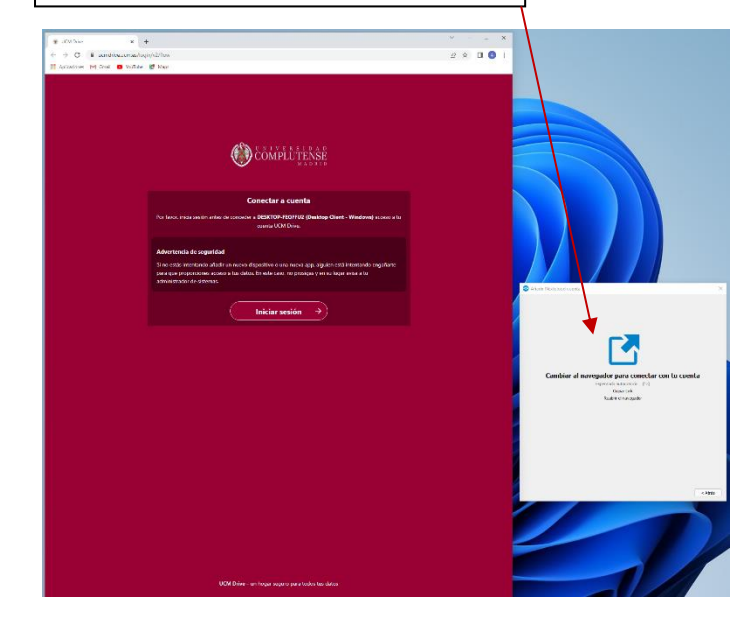

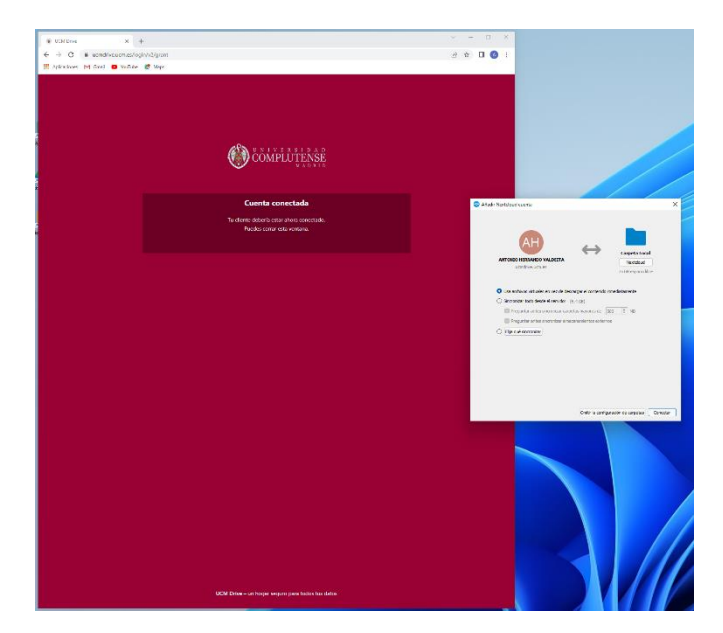